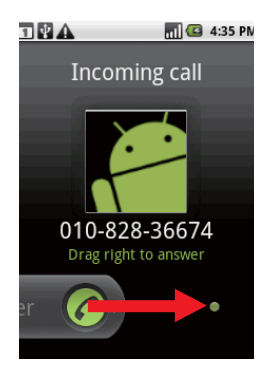

#### Ending a C all

During a call, press  $\bigcirc$  to hang up.

Rejecting an In coming Call

- $\cdot$  Press  $\odot$  to reject a call.
- $\cdot$  Drag the  $\bullet$  to the left.

Calling

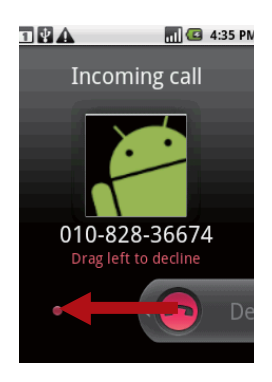

### Using Call log

The **Call log** contains a list of the last calls that you have dialed, received, or missed. You can use the call log to quickly find a recently called number or add an incoming number to your contact list.

Adding an entry to C ontacts

- 1. Touch  $\rightarrow$  **Call log** to display the call log.
- 2. Touch and hold the entry you want to add.
- 3. Touch **Add to contacts** in the options menu.
- 4. Touch **Create new contact** or scroll through the contact list and touch an existing contact name.

# Other Operations During a Call

#### Making a Conference C all

If you receive a new call while you are already on a call, you can connect the second call to the call you are on. This feature is known as conference calling. You can also set up a conference call with multiple callers.

- **Note:** Contact your wireless service provider to learn whether it supports conference calls and how many participants you can add.
- 1. To initiate a conference call, dial the number of the first person to be on the call. While you are on that call, press **MENU**, and then touch **Add call**.
- 2. Enter the phone number of the person you want to join the conversation and press **o** or select someone from your **Call log** or **Contacts**. The first call is automatically placed on hold.
- 3. Once you have connected to the person you have added, press **MENU**, and then touch **Merge calls** to begin the conference call.
- 4. To add more people, touch **Add call** and repeat steps 2 and 3.
- 5. To drop someone from the call or to talk privately to one person, press **MENU**, and then touch Manage conference call.
- 6. To end the conference call and disconnect everyone, press .

#### Switching Betwee n C alls

If you receive a new call while you are already on a call, you can switch between the two calls.

1. While you are on two calls, press MENU, and then touch Swap **calls**.

**Calling** 

2. The current call is placed on hold and you are connected to the other call.

**Tip:** You can also touch **Call on hold** icon on the notification bar to switch to the call.

### Using the Airplane Mode

Some locations may require you to turn off your phone's wireless connections. Rather than powering off your phone, you can place it in **Airplane mode**.

- 1. Press and hold the Power key.
- 2. Touch **Airplane mode** in the options menu.

# **Contacts**

The Contacts application enables you to save and manage information such as phone numbers and addresses of your contacts. After you save the contact information on your mobile phone, it gives you easy access to the people with whom you want to communicate.

# Opening and Viewing Contacts

Opening the Co ntacts Application

If you have a new mobile phone and have not yet added any contacts, **Contacts** displays a message with hints on how to start adding contacts to your mobile phone.

- Touch > **Contacts**.
- Press  $\bigcirc$ , and then touch the **Contacts** tab.

All of your contacts are displayed alphabetically in a scrolling list. Each contact is followed by the phone number that you have specified as the person's default phone number.

#### <span id="page-6-0"></span>**Quick Contact for Android**

As you build up your list of contacts on your phone, you can use Quick Contact for Android in many applications to quickly start a chat, email, or text message, to place a call, or to locate your contacts. Quick Contact for Android is a special icon that you can touch to open a bubble with options for quickly initiating a connection to that contact.

Contacts that you can access with Quick Contact are displayed differently in different applications, but usually with a picture frame.

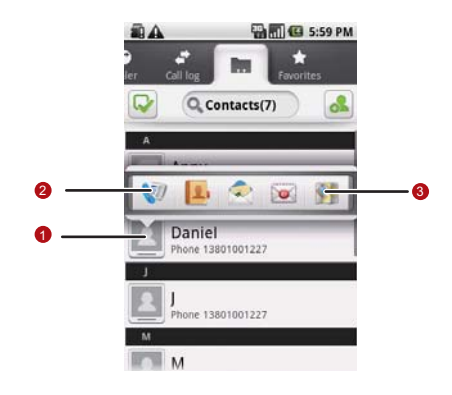

Quick Contact icon with a picture frame.

1 Touch to open a bubble with icons for all the ways you can communicate with the contact.

A bubble with icons for all the ways you can communicate with the contact.

- $\mathfrak{D}$ If there are more icons than can fit in the bubble, drag the icons left or right to view them all.
- 3 Touch an icon to open its application, and you can start communicating with your contact right away.

Opening a List of Your Favorite Contacts

The **Favorites** tab contains a short list of the contacts with whom you communicate most often.

To open a list of your favorite contacts, touch the **Favorites** tab in the contacts list.

#### Viewing Contact Details

To view contact details, touch the contact whose details you want to view. Detailed information such as the phone number, email address, and physical address appears for each contact.

#### **Contact details**

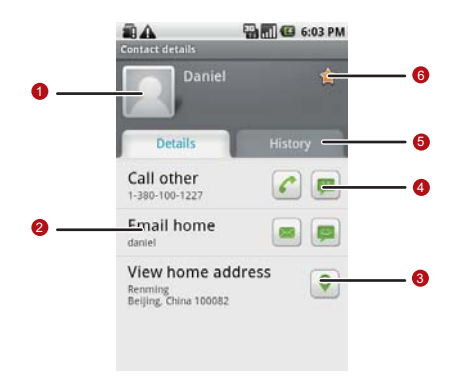

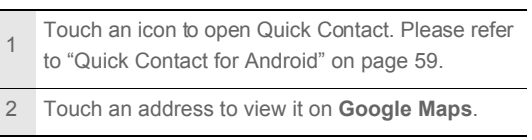

- 3 Touch an icon to call, send a message, chat, and so on.
- Touch the **History** tab to view a list of interactions you have had with this contact.
- 5 Touch to add the contact to your favorites.
- Tip: Press **MENU** and then touch Edit contact to edit the contact's information.

#### Adding a Contact

1. In the contacts list, press **MENU**, and then touch **Create contact**.

**Tip:** In the contacts list, you can touch **on** to add a new contact.

- 2. If you have more than one account with contacts, touch the account to which you want to add the contact.
- 3. Enter the contact's name, and then add any detailed information such as phone number or address.
- 4. When you are finished, touch **Done** to save the contact information.

## Deleting a Contact

1. In the contacts list, touch and hold the contact that you want to delete, and then touch **Delete contact** in the options menu.

2. Touch **OK** to confirm that you want to delete the contact. Adding a Contact to Your Favorites

> To add a contact to your favorites, you can do any of the following while you are in the contacts list:

- Touch and hold the contact you want to add to **Favorites**. Then touch **Add to favorites**.
- Access the favorites list, press **MENU**, and then touch Add **favorites** to select the contacts you want to add to **Favorites**.
- Touch a contact, and then touch the star to the right of the contact's name. The star turns gold.

# Removing a Contact from Your Favorites

To remove a contact from your favorites, you can do any of the following while you are in the favorites list:

- Touch and hold the contact you want to delete from **Favorites**. Then touch **Remove from favorites**.
- Press **MENU**, and then touch **Remove favorites** to select the contacts you want to remove from **Favorites**.
- Touch a contact, and then touch the star to the right of the contact's name. The star turns gray.

### Editing a Contact

You can always make changes to the information you have stored for a contact.

1. In the contacts list, touch and hold the contact whose details you want to edit, and then touch **Edit contact** in the options menu.

Tip: You can also press **MENU**, and then touch Edit contact while viewing a contact's details.

2. If you have more than one account with contacts, touch the account in which you want to edit the contact.

- 3. Touch a category of contact information, such as contact's name, phone number or email address, to enter that kind of information about your contact.
- 4. Make the desired changes to the contact information, and then touch **Done**. To cancel all changes you made to the contact information, touch **Cancel**.

#### Contact Ed iting Screen

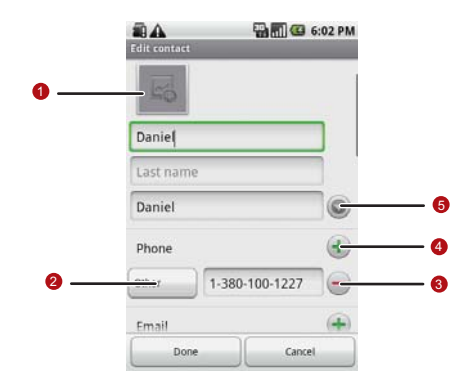

Touch the Picture Frame icon to select a picture to

1 display next to the name in your list of contacts and in other applications.

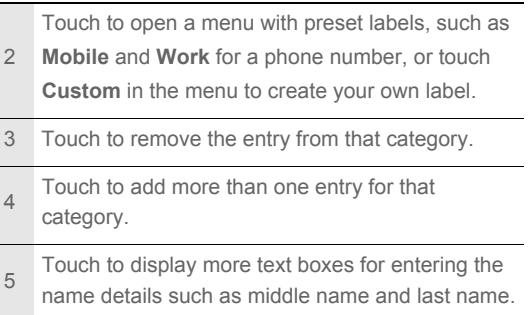

# Importing Contacts from a SIM Card

When you open the Contacts application for the first time, you are asked whether to import contacts from the SIM card to your phone. Select **Yes** to import the contacts, or **No** to import them later.

- 1. In the contacts list, press **MENU**, and then touch **Manage contacts**.
- 2. Touch **Import from SIM card**. Wait for the SIM card contents to be loaded.

3. Select the check box of the contact you want to import.

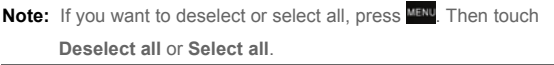

- 4. Touch **Copy**.
- 5. If you have more than one account on your phone, touch the account into which you want to import the contacts.

## Searching for a Contact

1. In the contacts list, press **MENU**, and then touch **Search**.

**Tip:** In the contacts list, you can also touch  $\mathbb Q$  to search for a contact.

2. Enter the name of the contact for which you are searching. As you type, contacts with matching names appear below the search box.

## Communicating with Your Contacts

From the **Contacts** or **Favorites** tab, you can quickly call or send a text (SMS) or multimedia message (MMS) to a contact's default phone number. You can also open details to view a list of all the ways you can communicate with that contact. This

section describes ways to initiate communication when viewing your list of contacts.

Connecting Through Quick Contact for An droid

- 1. Touch the contact's picture or picture frame (if you have not assigned a picture to the contact) to open Quick Contact for Android.
- 2. Touch the icon for the way you want to communicate with the contact.

**Note:** The icons available depend on the information you have for the contact and the applications and accounts on your mobile phone.

Communicating with a Co ntact

- 1. In the contacts list, touch the contact that you want to communicate.
- 2. In the contact's details screen, touch the green icon to the right of the number to call or send messages.

# Using the Onscreen Keyboard Displaying the Keyboard Panel

To enter text, use the onscreen keyboard. Some applications open the keyboard automatically. In others, touch a text field to open the keyboard. To open the keyboard, do one of the following:

- Press and hold MENU to show the keyboard.
- Touch the space where you want to write text to show the keyboard.
- Touch and hold the space where you usually write your text to open the options menu.

Press  $\triangleright$  to hide the keyboard.

Choosing an Input Me thod

- 1. On the text screen, touch and hold the space where you usually write your text until the **Edit text** menu is displayed.
- 2. Touch **Input method**.
- 3. Choose the input method.

The keyboard panel will be automatically displayed.

Using the To uchPal Keybo ard Pa nel

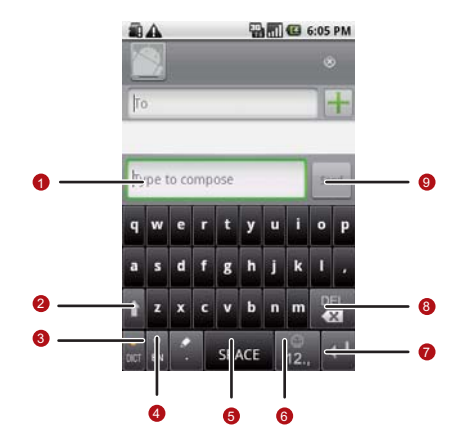

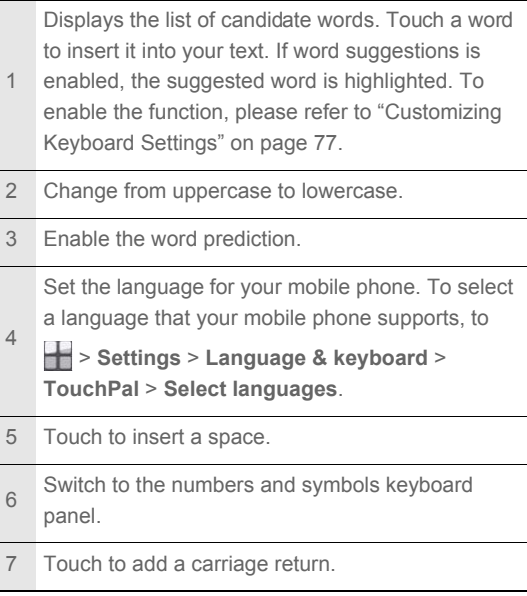

Touch to delete the character to the left side of the

- 8 cursor. Touch and hold to delete all characters to the left side of the cursor.
- 9 Touch to see more candidate words.

#### **Switching the Keyboard Layout**

You can switch the keyboard layout only when **TouchPal** is selected.

There are three keyboard layouts you can choose: **Full QWERTY** , **12–key PhonePad**, and **CooTek T+**.

To switch the keyboard layout, touch and hold one side of the keyboard panel, and then flick the panel to the edge of the screen.

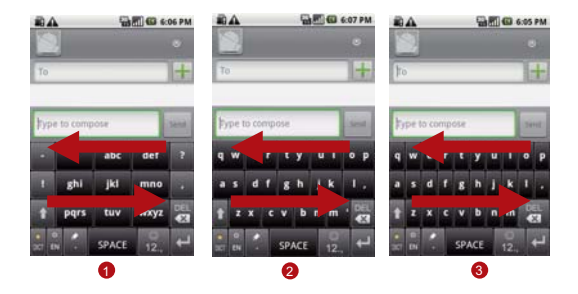

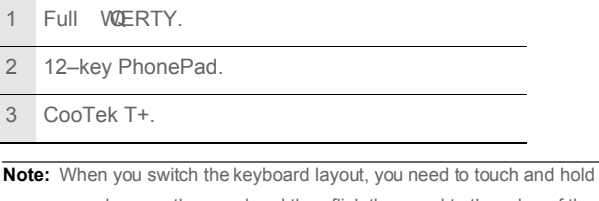

anywhere on the panel and then flick the panel to the edge of the screen.

#### Using the Android Ke yboard

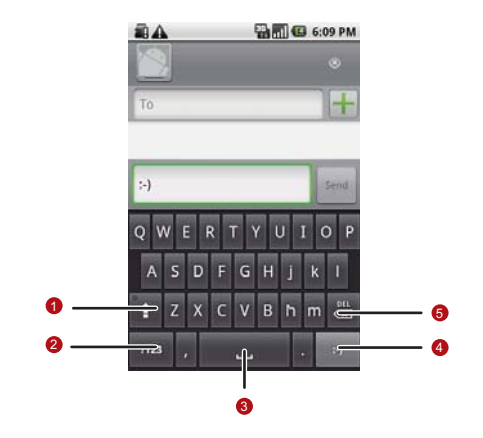

- Change from lowercase to uppercase. 2 Change from the text mode to the symbol/number mode. Touch again to change back.
- 3 Touch to insert a space.

4 Touch to insert a smile in your text.

Touch to delete a character to the left of the

5 cursor. Touch and hold to delete all characters to the left of the cursor.

Using the Landscape Keybo ard

If you find the keyboard a little inconvenient or difficult to use, turn your mobile phone sideways to have a wider keyboard layout. The screen will present the keyboard with a landscape orientation.

# <span id="page-24-0"></span>Customizing Keyboard Settings

Touch > **Settings** > **Language & keyboard** > **TouchPal** to customize the TouchPal settings.

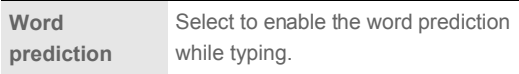

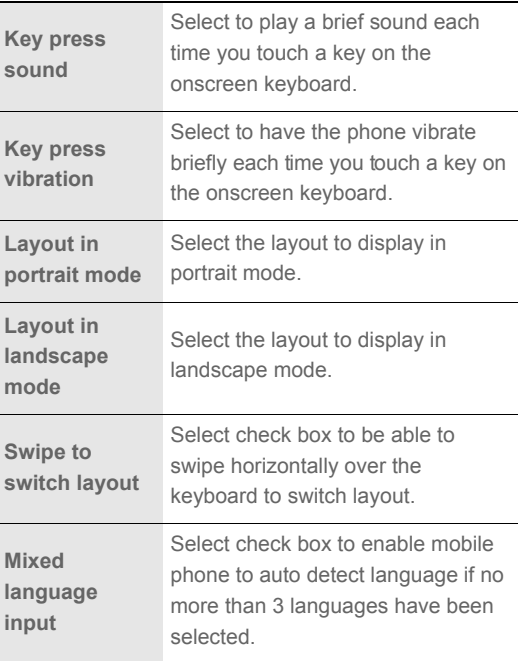

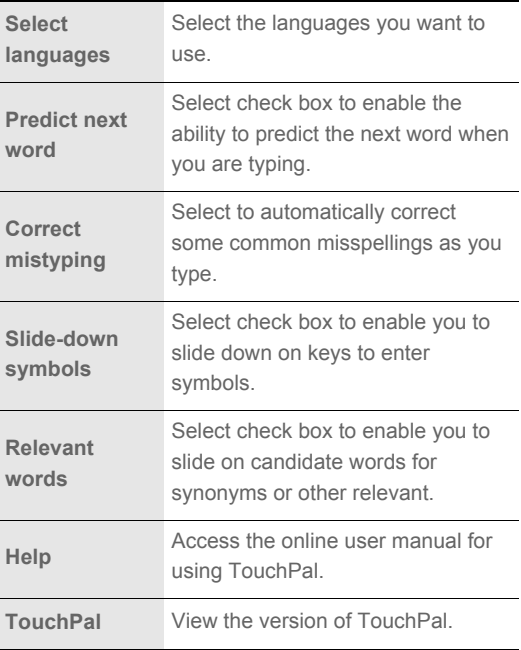

Touch > **Settings** > **Language & keyboard** > **Android keyboard** to customize the Android keyboard settings.

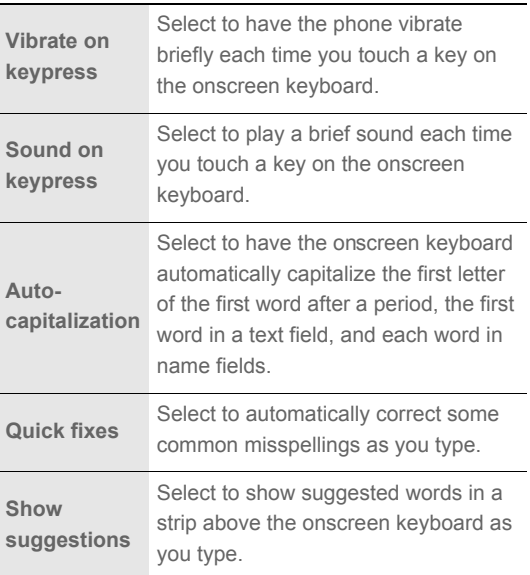

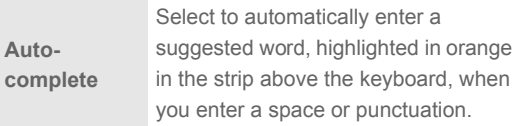

# **Messaging**

The Messaging application allows you to exchange text messages (SMS) and multimedia messages (MMS) with your friends on their mobile phones. With the **Email** application you can read and send email.

# SMS and MMS

**Text messages**: One text message can contain up to 160 characters. You can send a text message of any length, but every 160 characters or portion thereof will be charged as one text message. For recipients, the message will count as just one text message.

**Multimedia messages**: Multimedia messages make everyday messages extra special. You can record a message and send it as an audio file or send a slideshow of photographs. For example, you can sing "Happy Birthday" to someone, send them a video message, or send photos of a special event.

Opening Messa ging

 $\cdot$  Touch  $\equiv$  on the Home screen.

• Touch > **Messaging**.

Creating a nd Sending a T ext Messag e

- 1. Touch > **Messaging** > **New message**.
- 2. Enter a phone number in the **To** field, or touch **+** to select a number from **Contacts**.
	- **Tip:** As you enter the phone number, matching contacts appear. You can touch a suggested recipient or continue entering the phone number.
- 3. Touch the composition text box to start entering your message.

**Tip:** If you press  $\bigcirc$  while composing a message, it is saved as a draft in your message list. Touch the message to resume composing it.

4. Once you are done, touch **Send**.

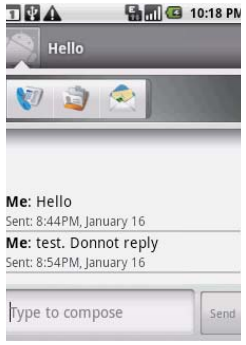

The message list opens, and your name appears in the list, followed by the message you just sent. Responses appear in the window. As you view and sendadditional messages, a message thread is created.

#### **Text Message Editing Screen**

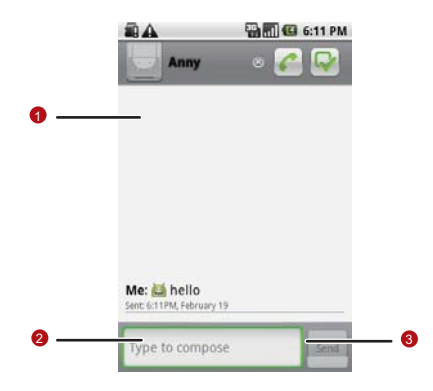

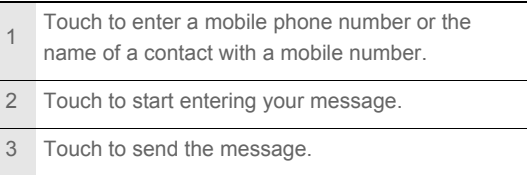

Creating a nd Sending a Mul timedia Message

- 1. Touch > **Messaging** > **New Message**.
- 2. Enter a phone number in the **To** field, or touch **+** to select a number from **Contacts**.

Tip: You can also press **MENU**, and then touch **Add recipient** to add more recipients.

3. Touch the composition text box to start entering your message.

Tip: If you want to enter a smiley face, MENU, and then touch Insert **smiley**.

- 4. Press MENU to display the options panel.
- 5. Touch **Add subject** to add the message subject. Your mobile phone is now in multimedia message mode.
- 6. Touch **Attach** to add a picture, music, or video file. Then touch any of the following:
- **Slideshow**: A screen opens where you can assemble photos into a slideshow of up to 10 slides to attach to the message. Please refer to ["Adding a Slideshow" on page 87](#page-34-0).
- **Pictures**: You are prompted to touch a picture to attach it.
- **Capture picture**: The camera opens so you can take a picture and attach it.
- **Videos**: You are prompted to select a video to attach.
- **Capture video**: The camcorder opens so you can record a video and attach it.
- **Audio**: You are prompted to select an audio file to attach.
- **Record audio**: A screen opens where you can record a voice message and attach it.
- 7. When the message is ready to be sent, touch **Send**.

#### <span id="page-34-0"></span>**Adding a Slideshow**

If you want to attach more than one file to your message, use the Slideshow option.

1. On the message editing screen, press MENU to display the options panel.

- 2. Touch **Attach** > **Slideshow**, and then select a slide to start editing it.
- 3. Press **MENU**, and then touch **Add slide** to add more slides.

**Tip:** You can touch the green arrow icon to switch between slides

- 4. Touch **Done** to finish composing your message and return to the multimedia message screen.
- 5. To alter your multimedia message, touch **Edit** on the multimedia message screen. When the message is ready to be sent, touch **Send**.

Opening a nd Viewing a Mul timedia Message

- 1. In the message list, touch the message thread to open it.
- 2. Touch the Play button at the top of a multimedia message to view the message.
- 3. Press **MENU** followed by **Next slide** to view the next slide.
Replying to a Message

- 1. In the message list, touch a text or multimedia message thread to open it.
- 2. Touch the text box to compose your message, and then touch **Send**.

Customizing the Message Settings

In the message list, press MENU, and then touch **Settings** to customize the message settings.

# Email

Your mobile phone puts email at your fingertips, too. Using your Email application, you can add versions of Yahoo!, AOL, and other popular email services to your phone. These kinds of email accounts are known as POP3, IMAP, or Exchange accounts.

## Adding an Email Account

When using the **Email** application for the first time, you must configure your email account. The Email setup wizard helps you set up your account for many popular email systems, so you can read and work with the same email that you do on a computer in a web browser, or with another email application.

You can also set up a Microsoft Exchange ActiveSync account, so you can read and work with the same email that you do when using Microsoft Outlook on a computer.

- 1. Touch > **Email**.
- 2. To customize your email settings, answer the onscreen prompts, and then touch **Next**. Or touch **Manual Setup** if you want to set the mail server yourself.
	- **Note:** If you touch **Manual Setup**, contact your email service provider for the values required for your account if you don't know what they are.
	- **Note:** Depending on the service provider, you may be asked what kind of email account you have. If you are not sure, ask your email service provider.
- 3. Enter the name for your account and the name you want other people to see when they receive an email from you.
- 4. Touch **Done**.

Your mobile phone starts downloading your email messages and you can start using the phone to send and receive messages.

**Note:** After the initial setup, your email application opens to the last screen you were viewing or, if you have not used **Email** recently, it displays the contents of your Inbox or the accounts screen (when you have more than one account).

#### **Adding Other Email Accounts**

After creating your initial email account, press MENU on the accounts screen, and then touch **Add account** to create another email account.

**Tip:** When adding a subsequent email account, you can also select the option to use the new account to send all outgoing messages.

#### Deleting an Ema il Acco unt

- 1. On the accounts screen, touch and hold the email account you want to delete.
- 2. Touch **Remove account**.
- 3. Touch **OK** to confirm.

Messaging

## **Changing Email Account Settings**

You can change a number of settings for an account, including how often you check for emails, how you are notified of a new mail, and details about the servers the account uses to send and receive mails.

- **Note:** Your account's incoming and outgoing settings depend on the kind of email service for your account: Exchange ActiveSync, IMAP, or POP3. You can enter the necessary details manually, although you will typically need to contact your email service provider to determine the right settings for the account.
- 1. Touch  $\rightarrow$  **Email.**
- 2. On the **Your accounts** screen, touch and hold the email account you want to change.
- 3. Touch **Account settings**.
- 4. Change **Email account settings**, **Incoming settings**, or **Outgoing settings**.

Viewing an Ema il Me ssage

- 1. On the accounts screen, touch the email account you want to use.
- 2. Access a folder, and then touch the message that you want to view.

#### **Email Message Screen**

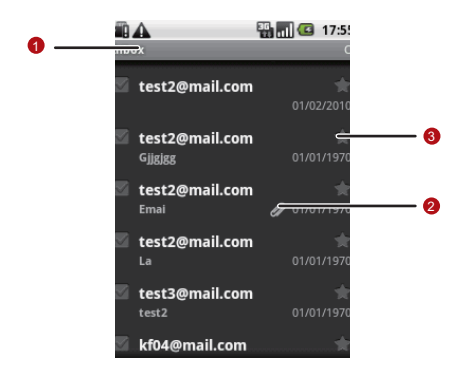

- Touch to read the next or previous message in the folder.
- 2 Touch to open an attachment.

<sup>3</sup> Touch to place a star next to an important message to make it easy to locate.

Creating and Sendi ng an Ema il Me ssage

- 1. On the **Your accounts** screen, touch the email account you want to use.
- 2. On the Inbox screen, press **MENU**, and then touch **Compose** in the options panel.
- 3. In the **To** field, enter the name or the email address.
- 4. Write the subject and email.

Tip: To send an attachment with the message, press **NENU**, and then touch **Add attachment** .

5. When you are finished, touch **Send**.

**Tip:** If you are not quite ready, touch **Save as draft** or press  $\Rightarrow$  to save the message as a draft.

Replying to an Email Message

- 1. On the **Your accounts** screen, touch the email account you want to use.
- 2. Touch the email message you want to view and reply to.
- 3. Touch **Reply** or **Reply all** to reply to the email message.

# Getting Connected GPRS/3G

Your mobile phone will be automatically configured to use your wireless service provider's GPRS/3G/EDGE (when available) service when you turn on your mobile phone (if the SIM card is inserted) for the first time.

Checking the Network Connection

- 1. Touch > **Settings**.
- 2. Touch **Wireless & networks** > **Mobile networks**.
- 3. Touch **Network operators** or **Access Point Names** to check the network connection.
- **Note:** Generally your mobile phone will automatically read the access point of the SIM card. For this reason, do not change the parameters of the access point, or you might not be able to access network sources.

Turning on the Data Service

# 1. Touch > **Settings**.

- 2. Touch **Wireless & networks** > **Mobile networks**.
- 3. Select the **Data Service** check box to turn on the data connection.

Wi-Fi

Wi-Fi (WLAN) gives you wireless access to broadband Internet access. To use Wi-Fi on your mobile phone, you need access to a wireless access point called a "hotspot". The range of a Wi-Fi signal is affected by the obstacles that may be in its way.

Turning O n W i-Fi

- 1. Touch > **Settings**.
- 2. Touch **Wireless & networks**, and then select the **Wi-Fi** check box to turn on the Wi-Fi.

Connecting to a Wi reless Network

1. After turning on the Wi-Fi, touch > **Settings**.

Getting Connected

- 2. Touch **Wi-Fi settings**. You will see a list of detected Wi-Fi networks in the **Wi-Fi networks** section.
- 3. Touch a Wi-Fi network to connect to it.
	- If you select an open network, you will be automatically connected to the network.
	- If you select a network that is secured with Wired Equivalent Privacy (WEP), enter the password, and then touch **Connect**. If you connect to a secured wireless network that you have already used, you will not be prompted to enter the WEP/WPA key again unless you reset your mobile phone to its default settings.
- **Tip:** On the **Wi-Fi settings** screen, touch **Add Wi-Fi network** to add a new Wi-Fi network.

# Browser

Your mobile phone comes with a browser. You can access and browse the Internet through **Browser**.

Opening the Browse r

Touch > **Browser** to open the browser on the Google home page.

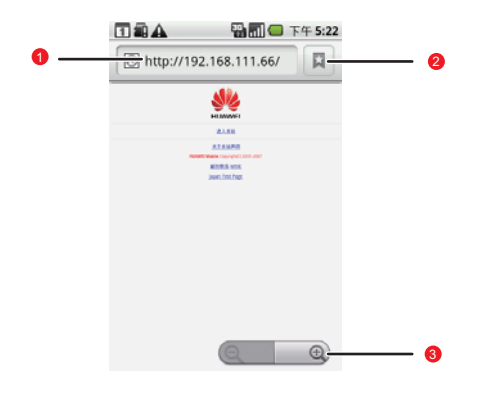

- 1 Web page view area.
- 2 Touch to open the **Bookmarks**.

#### 3 Touch to enter the desired website.

Open the browser options menu and perform one of the

following operations, press MENU:

- **New window**: Touch to open a new window.
- **Bookmarks:** Touch to open a favorite folder.
- **Windows**: Touch to go to the web preview screen. You can switch to another web page or open anew web page on the screen.
- **Refresh**: Touch to refresh the current page.
- **Forward**: Touch to browse the next web page.
- **More**: Touch to open other menus and perform operations such as searching, selecting text, downloading, and setting options.

Opening a W eb Page

- 1. On a browser window, touch the URL field at the top of the screen.
- 2. Use the keyboard to enter the web page address or touch the microphone icon to search by voice.
- 3. As you enter the address, matching web page addresses will appear on the screen. Touch an address to go directly to that web page or continue entering the web page address.
- 4. Touch **Go**.

Setting a Ho me Pag e

1. On a browser window, press MENU

2. Touch **More** > **Settings** > **Set home page**.

3. Enter the home page address, and then touch **OK**.

Managing Bookmarks

You can store as many bookmarks as you want on your mobile phone.

#### **Adding a Bookmark**

- 1. On a browser screen, go to the web page you want to bookmark.
- 2. Press MENU, and then touch **Bookmarks** > Add. The add bookmark screen opens.

3. Edit the bookmark name if needed and then touch **OK**.

#### **Opening a Bookmark**

1. On a browser window, press **MENU**, and then touch **Bookmarks**.

**Tip:** On the **Bookmarks** screen, touch the **History** tab to view the pages you have visited. Or touch the **Most visited** tab to view the pages you have visited most frequently.

2. Touch the bookmark you want to open.

Customizing the Browser Settin gs

Customize the browser to suit your browsing lifestyle. Set display, privacy, and security options when using **Browser**. On

the browser screen, press **NENU**, and then touch **More** > Settings.

# Bluetooth

Your mobile phone has Bluetooth, which allows you to create a wireless connection with other Bluetooth devices so you can share files with your friends, talk hands-free with a Bluetooth headset, or even transfer your phone photos onto your PC.

If you are using Bluetooth, remember to stay within 10 meters of other Bluetooth devices. Be aware that obstacles may interfere with the connection, including walls or other electronic equipment.

Turning On Bluetooth

- 1. Touch > **Settings**.
- 2. Touch **Wireless & networks**, and then select the **Bluetooth** check box to turn on Bluetooth. You will know it is onwhen the Bluetooth icon appears in the notification bar.
- 3. Touch **Bluetooth settings**, and then select the **Discoverable** check box to make the mobile phone visible to other Bluetooth devices.

### Pairing and Conn ecting a Bl uetooth Devi ce

Your mobile Bluetooth lets you do the following:

- Hands Free Profile (HFP): allows you to use a hands-free Bluetooth device.
- Headset Profile (HSP): allows you to use a mono Bluetooth headset.
- Object Push Profile (OPP): allows youto transfer files through Bluetooth.
- Advanced Audio Distribution Profile (A2DP): allows you to use a stereo Bluetooth headset.
- A/V Remote Control Profile (AVRCP): allows you to control what plays through the Bluetooth headset remotely.

Before you use Bluetooth, you need to pair your mobile phone with another Bluetooth device as follows:

- 1. Ensure that the Bluetooth function on your mobile phone is enabled.
- 2. Touch > **Settings** > **Wireless & networks** > **Bluetooth settings**. Your mobile phone will then scan for Bluetooth devices in range (or touch **Scan for devices** to scan for Bluetooth devices).
- 3. Touch the device you want to pair with your mobile phone.

**104**

4. Enter the pairing password to complete the connection.

Sending Files vi a Bl uetooth

With Bluetooth, you can share pictures, videos, or music files with your family and friends. To send files via Bluetooth, do as follows:

- 1. Touch > **File Manager** to open the file manager.
- 2. Touch and hold the file to be sent. The active options menu is displayed.
- 3. Touch **Share**, and then touch **Bluetooth** to select a paired device.

Disconnecting or Unpa iring a Bluetoo th Device

- 1. Touch > **Settings** > **Wireless & networks** > **Bluetooth settings**.
- 2. Navigate to the **Bluetooth devices** section, and then touch and hold the connected device.

**Tip:** You can also just touch a connected device to disconnect it.

3. Touch **Disconnect & unpair** or **Unpair** to disconnect the device.

**105**

Getting Connected

# Connecting to a Computer via USB

Using the microSD C ard as USB Mass Storage

To transfer all your favorite music and pictures from your PC onto your mobile phone's microSD card, set the microSD card as USB mass storage for your PC.

- 1. Connect your mobile phone to your PC with the USB cable. Your PC will detect the microSD card as a removable disk. You can now transfer files from your PC to your mobile phone's microSD card.
- 2. Open the notification panel, and then touch **USB connected**.
- 3. Touch **Mount** in the dialog box that opens to confirm that you want to transfer files.

**Tip:** You can also touch  $\rightarrow$  **Settings** > General info & option, and then select the **USB Mass Storage** check box to use the microSD card as the USB mass storage.

**Note:** When your microSD card acts as USB mass storage, your mobile phone will not use this memory space. Your PC will tell you how to safely disconnect the USB mass storage device (that is, your mobile phone) when you have finished transferring files.

Removing the microSD while Yo ur Mob ile Phone Is o n

- 1. Touch > **Settings**.
- 2. Scroll down the screen, and then touch **SD card & phone storage** > **Unmount SD card**.

3. Carefully remove the microSD card from your mobile phone. Modem Behavior

> You can use the dialup software in your mobile phone to set the mobile phone as a modem.

- 1. Use your USB cable to connect the mobile phone to a computer.
- 2. Select the **Install DialUp** button and follow the instructions to install it on your PC.

Making Your Mobil e Phone Act As a Mode m

To make your mobile phone act as a modem, do as follows:

- 1. Make sure your mobile phone's data connection is turned on.
- 2. Use your USB cable to connect the mobile phone to a computer.
- 3. Run the **DialUp.exe** file on your PC. For more information, refer to the PC Suite help.

# Entertainment

In addition to being a communication device and personal assistant, your mobile phone also provides you with endless entertainment possibilities. You can take photos, create videos and audio clips, and download and listen to music.

# Taking Photos and Recording Videos

The camera is a combination camera and camcorder that you can use to shoot and share pictures and videos.

### Opening Yo ur Ca mera

- Touch **+ > Camera** to open the camera; or you can press and hold the Capture key on any screen to open the camera. The camera opens in landscape mode, ready to take a picture or shoot a video.
- $\cdot$  Press  $\supset$  on the picture capture screen to close the camera.

#### **Capture Screen**

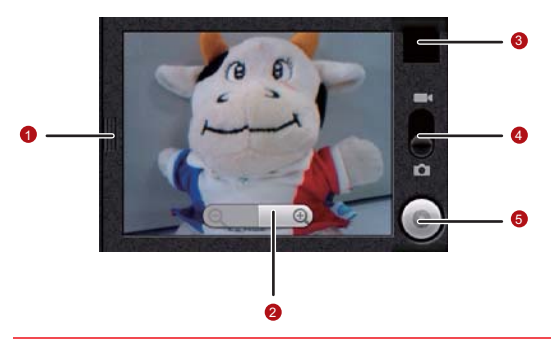

**Tip:** On the capture screen, touch the screen to show the zoom in or out controls.

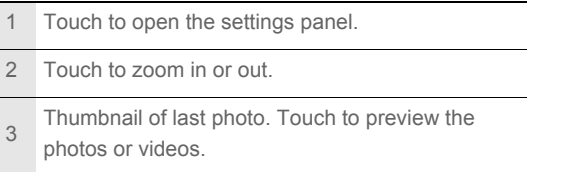

**110**

Entertainment

- $4$  Drag up to shoot videos (camcorder mode), drag down to take photos (camera mode).
- 5 Touch to take a photo or shoot a video.

Tip: On the capture screen, press **NENU** key to show the capture panel.

#### Taking a Photo

- 1. Open your camera, and then switch to the camera mode.
- 2. If necessary, open the settings panel to change the camera settings. The preview image changes as you change the settings.
- 3. On the photo capture screen, frame the photo within the screen.
- 4. Press the Capture key. Your camera has autofocus, and when the frame turns green, the content of the frame is in focus.
- 5. Release the Capture key to take your photo.

The photo you just took is displayed for a moment. You can take another photo or preview your photos.

Viewing Your Photos

- 1. After taking a photo, a thumbnail of the photo you have just taken is shown in the upper right corner of the Capture screen. Touch the thumbnail to view it.
- 2. Touch the onscreen button to do any of the following:
	- Touch **DELETE** to delete the photo.
	- Touch **SHARE** to send the photo in a message or post it online.
	- Touch **SET AS** to set the photo as a wallpaper or a contact icon.

Tip: Press **NENU**, to edit the photo, view the details of the photo, or show the photo on Maps.

3. If you want to view more photos, touch the screen, and then touch  $\triangle$  or  $\triangleright$ 

### Shooting a Vid eo

- 1. Open the camera, and then switch to camcorder mode.
- 2. If necessary, open the settings panel to change the camcorder settings.
- 3. Frame the scene where you want to start.
- 4. Press the Capture key or touch  $\triangleright$  to start recording a video. The camcorder starts shooting the video.
- 5. Press the Capture key or touch  $\|\|$  to stop shooting. You can shoot another video or preview your videos.

#### Viewing Your Videos

- 1. After recording a video, a thumbnail of the video you have just recorded is shown in the upper right corner of the Capture screen. Touch the thumbnail to view it.
- 2. Touch the onscreen button to do any of the following:
	- Touch **Delete** to delete the video.
	- Touch **SHARE** to send the video in a message or post it online.

**113**

Entertainment

• Touch **PLAY** to play the video.

**Tip:** On the video playing screen, touch the controls to skip forward or back or to play or pause the video.

**Tip:** Press **MENU** to view the details of the video.

3. If you want to view more videos, touch the screen, and then

touch  $\leq$  or  $\geq$ 

# Using the Gallery

Your **Gallery** application can automatically search for pictures and videos on your mobile phone and microSD card. It can also sort them into folders, and lets you view and edit pictures, watch videos, and set a picture as the wallpaper or photo for a contact.

Opening the Gallery

Touch > **Gallery** to open the application.

### **Gallery Screen**

The **Gallery** application organizes your pictures and videos by storage location. It stores your files in folders. Touch a folder to view pictures or videos.

**Note:** If you have a large number of pictures or videos on your microSD card or in Picasa web albums, it may take **Gallery** a few minutes when you open it to organize them.

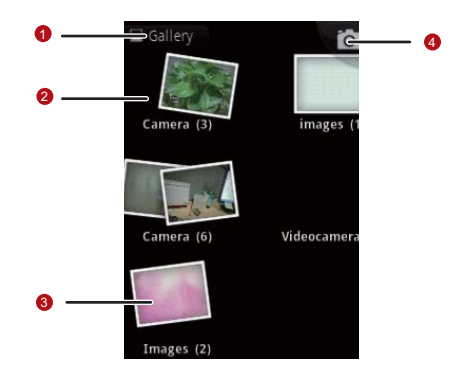

# <sup>1</sup> Touch in any view to return to the main **Gallery** screen.

2 Flick left or right to view more albums.

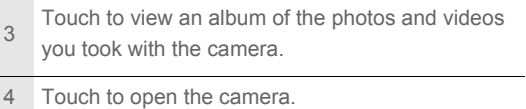

## Viewing an Album' s Contents

In the **Gallery**, touch the album whose contents you want to view.

#### **Album Contents Screen**

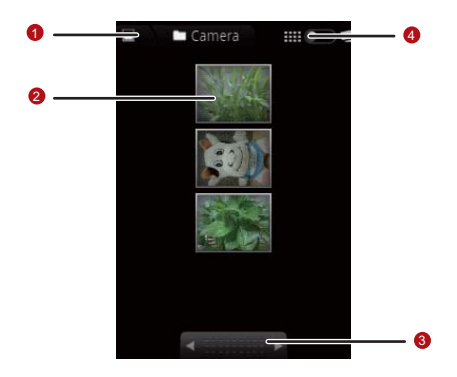

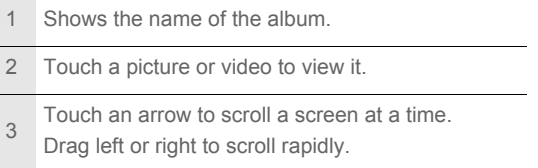

Touch to switch from grid to stack view.

4 Stacks are sorted by the date and location where you took them.

Selecting Pictures or Videos in an Albu m

- 1. In the **Gallery**, touch the album whose contents you want to view.
- 2. Press MENU twice.
- 3. Select the pictures or videos you want to work with.

**Tip:** To select or deselect all items, touch **Select All** or **Deselect All** at the top of the screen.

4. Use the controls button at the bottom of the screen to shae or delete the selected items.

**Tip:** You can touch **More** at the bottom of the screen, and then select to view the details or rotate the selected items.

### Viewing a Picture

In the **Gallery**, touch the album that contains the picture you want to view.

- Flick the picture left or right toview the previous or next picture, respectively.
- Touch **Slideshow** to play a slideshow of your pictures (provided the folder you select has pictures in it).

#### **Picture Screen**

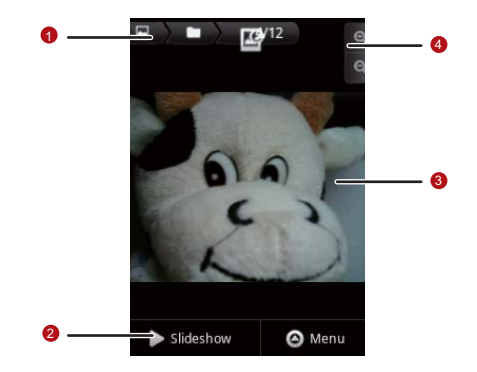

- 1 Touch to return to the album screen.
- 2 Touch to play a slideshow of your pictures.

Touch the picture to see the controls.

- 3 Drag left or right to see the next or previous picture in the album.
- 4 Touch to zoom in or out; or double-tap the picture.

#### Rotating a Picture

- 1. When viewing a picture, press **WENU** to display more operations panel.
- 2. Touch **More**.
- 3. Select either **Rotate left** or **Rotate right**. The picture is saved with the new orientation

#### Cropping a Pictu re

- 1. When viewing a picture, press **WENU** to display more operations panel.
- 2. Touch **More**, and then touch **Crop**.
- 3. Use the cropping tool to select the portion of the picture to crop.

Entertainment

- Drag from the inside of the cropping tool to move it.
- Drag an edge of the cropping tool to resize it to any proportion.
- Drag a corner of the cropping tool to resize it with fixed proportions.

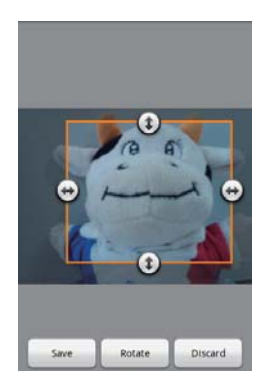

4. Touch **Save** to save the cropped picture.

### Playing a Vid eo

- 1. In the **Gallery**, touch the album that contains the video you want to play.
- 2. Touch the video you want to play. The video will start to play.
- 3. Touch the video to show the playback panel.

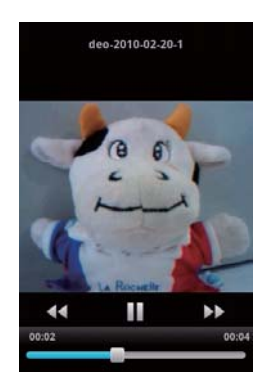

# Using the Gallery

Your **Gallery** application can automatically search for pictures and videos on your mobile phone and microSD card. It can also sort them into folders, and let you view and edit pictures, watch videos, and set a picture as the wallpaper or photo for a contact.

## Opening the Gallery

Touch > **Gallery** to open the viewer.

The **Gallery** application categorizes your pictures and videos by storage location and stores these files in folders. To view pictures or videos, touch one of the folders to view pictures or videos.

Press WENU to display the Gallery panel. On the panel, you can do the following:

- Touch **Capture picture**to open the camera and switch to the picture capture mode.
- Touch **Capture video** to open the camera and switch to the video capture mode.
- Touch **Settings**to go to the Gallery settings screen. There, you can set the size of a picture, arrange pictures, specify
whether to prompt confirmation when you delete a picture, and play a slideshow.

Viewing a Picture

In **Gallery**, touch the album that contains the picture you want to view.

- 1. Touch the folder that contains the pictures you want to view.
- 2. Touch the picture to view it in full-screen mode. When viewing a picture in full-screen mode, flick the picture left or right to view the previous or next picture.
- 3. Touch the screen.

Then the zoom panel appears. You can zoom in or zoom out on the picture.

**Tip:** The picture viewer supports the automatic rotation function. When you rotate your mobile phone, the picture adjusts itself to the rotation.

#### Rotating a Picture

1. When viewing a picture, press **WENU** to display more operations panel.

Entertainment

- 2. Touch **Rotate**.
- 3. Select either **Rotate left** or **Rotate right**. The picture is saved with the new orientation

Cropping a Pictu re

- 1. When viewing a picture, press MENU to display the more operations panel, then touch **Crop**.
- 2. Use the cropping tool to select the portion of the picture to crop.
	- Drag from the inside of the cropping tool to move it.
	- Drag an edge of the cropping tool to resize it to any proportion..
	- Drag a corner of the cropping tool to resize it with fixed proportions.
- 3. Touch **Save** to save the cropped picture. Or touch **Rotate** to rotate the onscreen picture. Or touch **Discard** to discard the changes.

# Enjoying Music

You can download music files onto your PC or insert a CD and copy the files to your micpSD card so you can listen to music on your mobile phone.

Copying Mu sic to th e microSD Card

- 1. Connect the phone to your computer with a USB cable and mount the microSD card.
- 2. On the PC, navigate to the USB drive and open it.
- 3. Create a folder on the root folder of the microSD card (for example, **Music**).
- 4. Copy the music from your computer to the folder you have created.
- 5. After copying music, unmount or eject the drive as required by your PC's operating system to safely remove the mobile phone.
- 6. Disconnect the mobile phone from the PC.

Opening the Medi a L ibrary

Touch > **Music** to display the media library.

**Library Screen**

The **Music** application organizes your music files by storage location. It contains four tabs: **Artists**, **Albums**, **Songs** and **Playlists**.

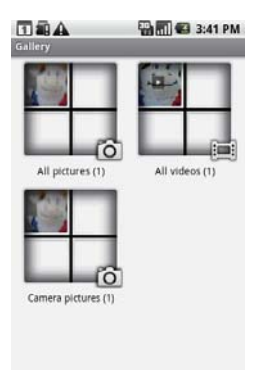

**Tip:** To randomly play your songs, press **NENU** key, and touch **Party shuffle** or **Shuffle all** .

Playing Musi c

- 1. Touch a category on the music library screen.
- 2. Touch the song you want to play.
- **Tip:** When you are listening to music, touch  $\Omega$ , to use another application. Your music continues to play. To return to the music controls, open the notification panel and then touch the song.

#### **Music Player Screen**

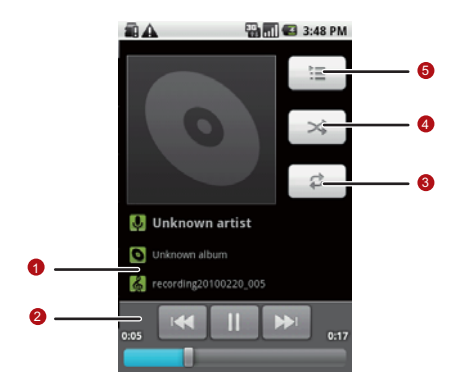

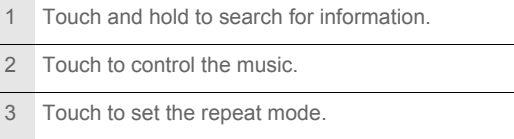

- 4 Touch to turn the shuffle on or off.
- 5 Touch to open the current playlist.

#### Adding Music to a Pl aylist

- 1. Touch a category on the music library screen.
- 2. In the list that appears, use the Navigator key to reach the song you want to add to the playlist.
- 3. Touch and hold the song, and then touch **Add to playlist** in the options menu.
	- Touch **Current playlist** to add the song to an existing playlist.
	- Touch **New** to create a playlist and add the song to it.

Playing a Pla ylist

- 1. Touch the **Playlists** tab on the music library screen.
- 2. Touch and hold the playlist you want to play.
- 3. Touch **Play** to play the playlist.

# Listening to FM Radio

FM Radio lets you listen to FM radio stations on your mobile phone. Since FM Radio uses the provided wired stereo headset as the antenna, connect the headset first to the audio jack of your phone before you open the application.

Opening the FM Radio

- 1. Touch > **FM Radio** to open the application.
- 2. The first time you open FM Radio, touch **Auto tuning**, which automatically scans for available FM channels, saves them as presets, and plays the first FM channel found.

#### **FM Radio Screen**

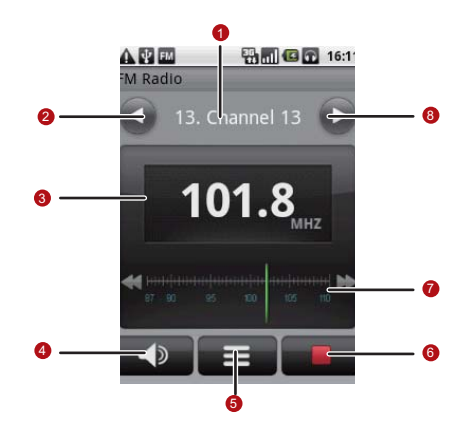

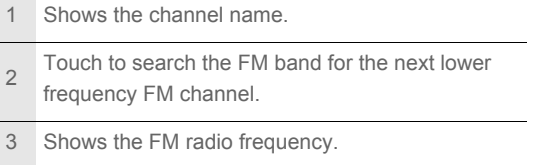

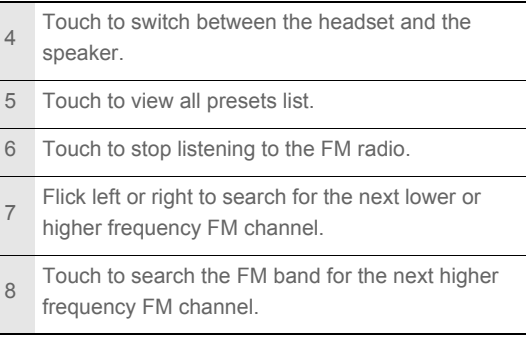

Press **NEW** to display the operations panel and set more FM **Radio** options.

#### Tuning the FM Radi o

Open the FM Radio application, and then press **MENU** to do the following:

• Touch **Inching tuning**, then touch the tuning button to tune the frequency by –0.05 MHz or +0.05 MHz, and then touch **OK**.

After tuning, press **NENU**, and then touch **Save channel** to save it.

• Touch **Auto tuning** to automatically scan for available FM channels.

# Google Services

When you turn on your mobile phone for the first time, touch the Google services such as **Talk**, **Gmail**, and **Market**, and you will be prompted to sign in to your Google account.

**Note:** Ensure that your mobile phone has an active data connection (3G/ GPRS) before you sign in to your Google account.

If you already have a Google account, touch **Sign in** and enter your username and password.

## Creating a Google Account

If you do not have a Google account, you can create one:

- 1. Read the setup information, and then touch **Next**.
- 2. Touch **Create**.
- 3. Enter a first name, last name, user name, and password for your Google account, and then touch **Next**. The mobile phone will connect to the Google server to check whether the username is available. If the username you entered is already in use, you will have to think of anothe one or select one fom a list.
- 4. Enter and confirm your Google account password.
- 5. Select a security question from the drop down menu, and then enter the answer.
- 6. Touch **Create**.
- 7. When the **Google Terms of Service** screen appears, touch **I agree, Next**.
- 8. Enter the characters that appear on the screen, and then touch **Next**.
- **Tip:** To use another Google account, go to the **Accounts & sync settings** screen, and touch **Add account** to select which type of accounts you want to add.

### Using Gmail

**Gmail** is Google's web-based email service. When you first set up your phone, you may have configured it to use an existing **Gmail** account, or you created a new account. The first time you open the **Gmail** application on your phone, your Inbox will contain the messages from your **Gmail** account on the web.

Opening Gmail

Touch > **Gmail**. The **Inbox** mail list appears. Any emails you decide to keep on your mobile phone will go to your **Inbox** folder.

Switching Betwee n Accou nts

1. In the maillist, press **MENU**, and then touch **Accounts**.

2. Touch the account that contains the email you want to read.

Creating and Sendi ng an Ema il

- 1. In the maillist, press **MENU**, and then touch **Compose**.
- 2. Enter the message recipient's email address in the **To** field. If you are sending the email to several recipients, separate the email addresses with a comma. You can add as many message recipients as you want.

**Tip:** If you want to send a copy (Cc) or a blind copy (Bcc) of the email

to other recipients, press **MENU**, and then touch **Add Cc/Bcc**.

3. Enter the email subject and write your message.

Google Services

Tip: If you want to add a picture attachment, press<sup>MENU</sup>, and then touch **Attach** to select the picture you want to attach.

4. After composing your email, touch **Send**.

Replying To or Forwarding an Email

- 1. In the maillist, touch the email that you want toreply to or forward, and then scroll down to the end of the email.
- 2. Touch **Reply**, **Reply to all**, or **Forward**.
- 3. Do one of the following:
	- If you selected **Reply** or **Reply all**, enter your reply message.
	- If you selected **Forward**, specify the message recipients and add any text you may want to put into the message.
- 4. Touch **Send**.

Searching for an Email

1. In the maillist, press **MENU**, and then touch **Search**.

Google Services

2. Enter the search keyword in the box, and then touch  $\mathbb{Q}$ .

Customizing You r Gma il Settings

1. In the maillist, press **MENU**, and then touch Settings.

- 2. Set the following options:
	- **Signature**: Touch to enter a signature that is appended at the end of your email.
	- **Confirm delete**: Select the check box to show a confirmation box when you delete a mail.
	- **Batch operations**: Select the check box to show the batch operations feature. The batch operations feature lets you archive, delete, or apply a label to multiple emails at once.
	- **Clear search history**: Touch to remove the history of the results you obtained when searching for messages.
	- **Labels**: Touch to select which **Gmail** labels to synchronize.
	- **Email notifications**: Select the check box to show a notification icon on the notification bar when you receive a new email.
- **Select ringtone**: Touch to choose a ringtone for a new email message. A short sample of the ringtone will play when you select it. If you do not want a ringtone to play when you receive a new email message, touch **Silent**. Then touch **OK** to confirm your ringtone selection.
- **Vibrate**: Select the check box if you want your mobile phone to vibrate when you receive a new email message.

### Using Talk

**Talk** is Google's instant messaging service. You can use it to communicate in real time with other people who also use Talk, on a phone or on the web.

Opening Google Talk

Touch > **Talk** to open the application.

**Note:** Your Talk account is based on the Google account you set up with your mobile phone.

Adding a F riend

1. In the friends list, press **MENU**, and then touch **Add friend**.

Google Services

- 2. Enter the **Talk** instant messaging ID or Google email address of the friend you want to add.
- 3. Touch **Send invitation**.

Accepting an Invitation

- 1. In the friends list, press **MENU**, and then touch **Invites**. If you have invited anyone to chat or if someone else has invited you to chat, this information will appear on the pending invitations screen.
- 2. Touch a pending invitation, and then touch **Accept** or **Decline**.

Starting a C hat

- 1. In the friends list, do one of the following:
	- Touch a friend's name in the friends list.
	- Use the Navigation key to a friend's name, and then press

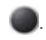

2. Use the onscreen keyboard to enter text and chat with your friend.

Google Services

3. After entering your message, touch **Send**.

Setting Notifications for New Instant Messages

Whenever you receive an instant message, your mobile phone can play a sound, vibrate, or display an icon. To set up one of these handy notifications, start in the friends list, and then press

**KENU**. Then touch More > Settings. Now choose from one of the following:

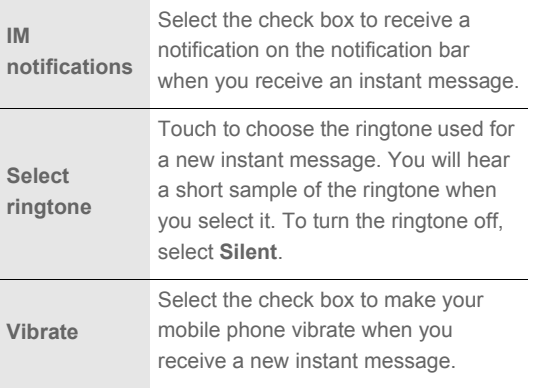

Signing Ou t of Talk

In the friends list screen, press **MENU**, and then touch More > Sign **out** to quit **Talk**.

# Using Maps

**Maps** lets you find your current location, view real-time traffic situations (depending on availability), and get detailed directions to different destinations (on different types of maps, like a satellite, traffic, or other map).

Enabling Lo cation Source

Before you open **Maps** and find your location or search for places of interest, you must enable "location source".

1. Touch > **Settings**.

- 2. Touch **Location & security**.
- 3. In the **My Location settings** section, select the **Use wireless networks** check box, **Use GPS satellites** check box, or both.

Opening Maps

Touch > **Maps** to open the application.

Searching for Places of Interest

- 1. On the map, press **MENU**, and then touch **Search**.
- 2. Enter the place you want to search for in the search box, and then touch the Search icon.
- 3. Your search results will then be displayed. Touch a place you are interested in, so the application can show where it is on the map.

Getting Di rections

- 1. While viewing a map, press MENU, and then touch **Directions**.
- 2. Enter the starting point in the first text box, and then enter your destination in the second text box.
- 3. Touch the icon for car, public transit, or walking directions.
- 4. Touch **Go**. Your directions will then appear in a list.
- 5. Touch a direction instruction on the list to show the map. Or touch **Navigate** to get spoken, turn-by-turn directions.
- 6. When you finish viewing or following the directions, press MENU, and touch **Clear map** to reset the map.

# Using YouTube

**YouTube** is Google's free online video streaming service for viewing, searching for, and uploading videos.

Opening Yo uTube

Touch > **YouTube**. You will then see the YouTube screen. The videos will be grouped into categories, such as **Most viewed**, **Most discussed**, **Most recent**, **Top rated**, and more.

Searching for a Video

- 1. On the **YouTube** screen, press **MENU**, and then touch **Search**.
- 2. Enter a search keyword, and then touch the Search icon.
- 3. You will see the number of search results displayed below the notification bar. Scroll through the results and touch a video to watch it.

Google Services

#### Sharing a Vid eo

- 1. On the **YouTube** screen, do one of the following:
	- While viewing a list of videos, touch and hold a video entry, and then touch **Share** on the options menu.
	- While watching a video, press **MENU**, and then touch **Share**.
- 2. A new email message appears with the video link automatically added to the email message.
- 3. Compose your email, address it, and then send it.

### Using Market

Android Market provides direct access to applications and games to download and install on your phone.

Opening Market

- 1. Touch > **Market**.
- 2. When you open **Market** for the first time, the **Terms of Service** window will appear. Touch **Accept** to continue.

#### Searching for Appl ications

There are a few different ways to find applications on the **Market** home screen, including:

- Featured applications: Scroll horizontally to view more.
- List of applications by category: Includes subcategories, which you can sort by popularity (most to least) or by date (newest to oldest).
- List of games.
- Search function.
- Your downloads.

Installing a n Ap plication

**Note:** If you want to install a non-Market application, touch  $\rightarrow$ **Settings** > **Applications**, and then select the **Unknown source** check box to allow installation of the non-Market application.

- 1. In the **Market**, touch **Apps**.
- 2. Touch a category, and then touch the item you want to download.

Google Services

- 3. On the item details screen, read more about the application, including its cost, overall rating, and user comments. If you scroll down to the **About the developer** section, you can see other applications the developer has developed, visit the developer's website, and send the developer an email.
- 4. To install the item, touch **Install** (if the item is free) or **Buy**, whichever is displayed.
- 5. To check the progress of the download, open the notification panel. Most applications are installed within seconds. To stop an item from downloading, touch **Cancel download**.
- 6. After the application is downloaded and installed on your mobile phone, the content download icon appears in the notification bar.

Uninstalling a n Ap plication

- 1. On the **Market** screen, touch **Downloads**.
- 2. Touch the application you want to uninstall, and then touch **Uninstall**.
- 3. When prompted, touch **OK** to remove the application from your mobile phone.
- 4. Choose the reason for removing the application, and then touch **OK**.

# Synchronizing Information

Some applications on your mobile phone give you access to the same personal information that you can add, view, and edit on your computer. When you add, change, or delete your information in any of these applications on the web, the updated information also appears on your mobile phone.

This is made possible through over-the-air data synchronization. The process occurs in the background and does not interfere when you are using your mobile phone. When your phone is synchronizing, a data synchronization icon will be shown in the notification bar.

# Managing Your Accounts

You can synchronize contacts, email, and other information on your mobile phone with multiple Google accounts, Microsoft Exchange ActiveSync accounts, or other kinds of accounts, depending on the applications installed on your mobile phone.

Synchronizing Information For example, you can start by adding your personal Google account, so your personal email, contacts, and calendar are always available. Then you can add an Exchange ActiveSync account from work, so you can read your work email and have your work contacts handy. You can even add multiple Google accounts and other accounts.

#### Adding an Account

When you add an account, **Contacts** compares any new contacts that you synchronize to your mobile phone with your existing contacts and attempts to merge duplicates into a single entry in **Contacts**. This does not merge that data for the accounts themselves; it just presents it as a single contact.

1. Touch > **Settings** > **Accounts & sync**. The screen displays your current synchronization settings and a list of your current accounts.

**Note:** To add some accounts, you may need to obtain details from an IT support representative about the service to which the account connects. For example, you may need to know the account's domain or server address.

#### 2. Touch **Add account**.

3. Touch the kind of account to add.

- 4. Follow the onscreen steps to enter the required and optional information about the account. Most accounts require a username and password, but the details depend on the kind of account and the configuration of the service to which you are connecting.
- 5. Configure the account. Depending on the kind of account, you may be asked to configure what kind of data you want to sync to the mobile phone, name the account, and other details. When you are finished, the account is added to the list in the **Accounts & Sync settings** screen.

Depending on how you configured the account, email, contacts, and other information start syncing to your mobile phone.

#### Removing an Account

You can remove an account to delete it and all information associated with it from your mobile phone, including email, contacts, settings, and so on. You cannot remove some accounts, such as the first account you signed into on the mobile phone, if you attempt to remove certain accounts, all the personal information associated with it will be deleted.

1. On the **Accounts & sync settings** screen, touch the account to delete.

#### 2. Touch **Remove account**.

3. Confirm that you want to remove the account.

### Customizing Your Account **Synchronization**

You can configure background data use and synchronization options for all the applications on your phone. You can also configure what kind of data you synchronize for each account.

Some applications, such as **Contacts** and **Gmail**, can synchronize data from multiple applications. Others, such as **Calendar**, synchronize data only from the first Google account you signed into on your phone, or from an account associated specifically with that application.

For some accounts, synchronizing is two-directional; changes that you make to the information on your mobile phone are made to the copy of that information on the web. Your Google account works this way. Other accounts support only one-way synchronize; the information on your mobile phone is read-only.

#### Configuring Genera l Sync Settings

On the **Accounts & sync settings** screen, do the following:

- Touch **PC Suite sync account** to select the account to be synchronized with the PC Suite.
- Select or clear the **Background data** check box to control whether applications and services can transmit data when you are not working with them directly (that is, when they are running in the background).

If you clear this option, **Gmail** stops receiving new mail, **Calendar** stops synchronizing events, and so on, until you touch the **Refresh** menu item or send an email.

• Select or clear the **Auto-sync** check box to control whether changes you make to information on the phone or on the web are automatically synchronized with each other.

For example, when this option is selected, changes that you make in **Contacts** on the phone are automatically made in Google Contacts on the web.

Changing a n Accou nt's Synchro nization Se ttings

- 1. On the **Accounts & sync settings** screen, touch the account whose synchronization settings you want to change. The data and synchronization screen opens, displaying a list of the kinds of information the account can synchronize.
- 2. Selected items are configured to synchronize to your mobile phone.
- 3. Select or clear the check box of information you want to synchronize to the mobile phone.

### Using the PC Suite to Synchronize

Install the **PC Suite** stored in your mobile phone. Follow the instructions on your computer to complete the installation. You can now synchronize your contacts and calendar appointments between your PC and mobile phone. For more details, please refer to the **PC Suite** help.

**Note:** The **PC Suite** is designed to work on Windows 2000 SP4, Windows XP SP2, Windows Vista and Windows 7. We recommend you use one of these systems.

# Using Other Applications Using the Calendar

Use **Calendar** to create and manage events, meetings, and appointments. Depending on your synchronization settings, the calendar on your phone stays in synchronization with your calendar on the web or your Exchange ActiveSync calendar.

#### Opening the Ca lendar

Touch > **Calendar** to open the application.

Tip: To access Google calendar, touch MENU, and then touch More > **Launch Google Calendar**. The Google calendar service can be synchronized with the Google server, whereas your mobile phone calendar cannot.

#### Calendar Pane l

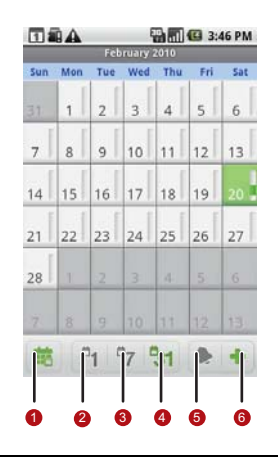

1 Touch to switch to the current day or time. 2 Switch o **Day** view. 3 Switch to **Week** view.

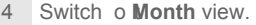

5 Switch o **Agenda** view.

6 Touch to create an event.

Changing the Cal endar Vie w

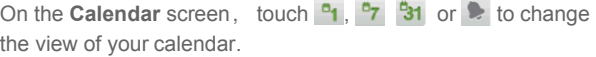

#### **Agenda View**

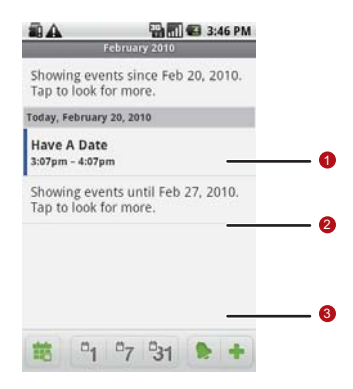

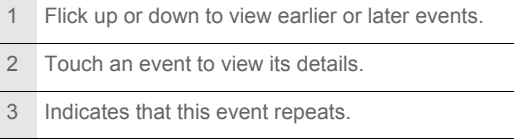
## **Day View**

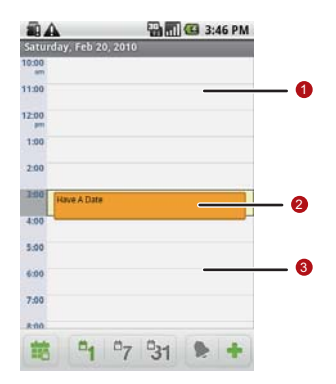

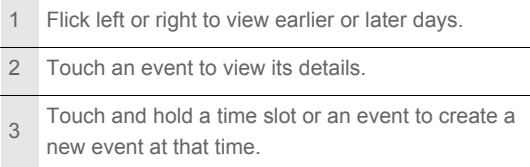

Using Other Applications

#### **Week View**

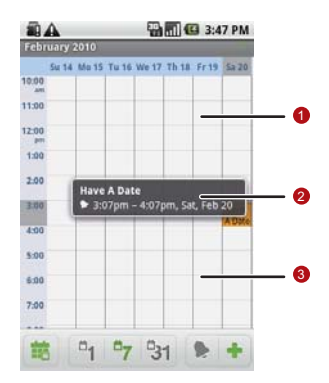

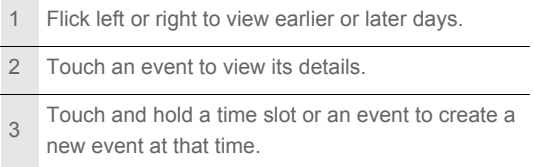

## **Month View**

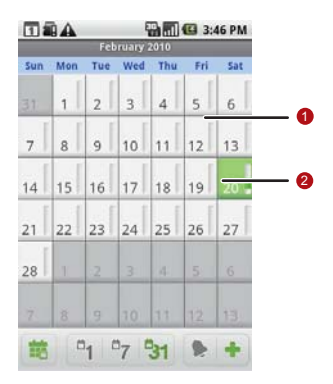

- 1 Flick up or down to view earlier or later days.
- 2 Touch a day to view the events of that day.

## Creating a n Even t

- 1. On any calendar view, touch **MENU**. Then touch **New event** to open the **Event details** screen.
- 2. Enter the event name on the keyboard.
	- If there is a time frame for the event, touch **From** and **To**, so you can set the duration of the event.
	- If it is a special occasion such as a birthday or a day-long event, set the **From** and **To** dates, and then select the **All day** check box.
- 3. Enter the location of the event and the description.
- 4. If you have more than one calendar, select the calendar where you want to save the event.
- 5. Enter email addresses to invite guests to the event.
- 6. Set the time of your event reminder in **Reminders**, and then specify in **Repetition** whether the event recurs and its frequency of recurrence.
- 7. Touch **Done**.

**Tip:** To quickly create an event in the **Day**, **Week**, or **Month** view, touch and hold an empty time slot, and then touch **New event**. A new event details screen will appear with the selected time slot and date in the **From** and **To** fields.

Setting an Event Reminder

- 1. On any calendar view, touch an event to view its details or event summary.
- 2. Touch the **Add reminder** button to add a reminder. Or touch the reminder's "-" button to delete it.
- 3. Touch the reminder time, and then touch the length of time before the event when you want to be reminded. When the time comes, you will receive a notification about the event.

Customizing the Calendar Settings

On any calendar view, touch **MENU**. Then touch **More** > Settings.

• **Hide declined events**: Select to hide events for which you have declined invitations.

- **Set alerts & notifications**: Touch to set event reminders to alert you, send you a notification, or turn off event notifications on your mobile phone.
- **Select ringtone**: Touch to select the ringtone to sound when you receive an event reminder.
- **Vibrate**: Select to vibrate the mobile phone when you receive an event notification.
- **Default reminder time**: Touch to select the default time before an event for event reminders to occur.

# Using the Alarm

You can set a new alarm or modify an existing alarm.

Opening the Alarm

Touch > **Alarm** to use your mobile phone alarm.

## **Alarm List Screen**

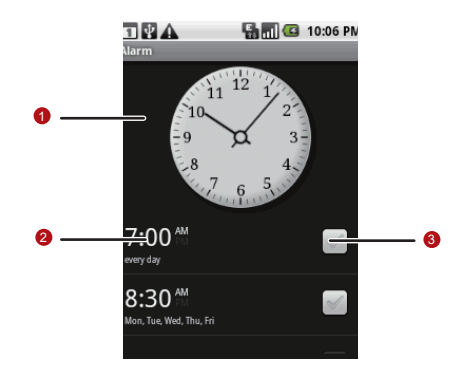

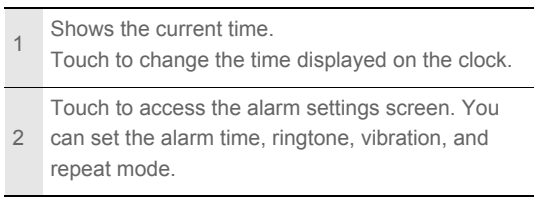